Published on Istituto Comprensivo Est 3 - Brescia [\(https://www.icest3brescia.edu.it](https://www.icest3brescia.edu.it))

## PAGAMENTI TELEMATICI ATTRAVERSO ARGO PAGONLINE

In allegato le istruzioni per il pagamento dei contributi singoli o cumulativi attraverso Argo PagOnline.

Per accedere all'applicazione:

- 1 Andare alla homepage del Portale Argo [CLICCARE QUI](https://www.portaleargo.it/)
- 2 Andare sulla cartella AREA CONTABILE

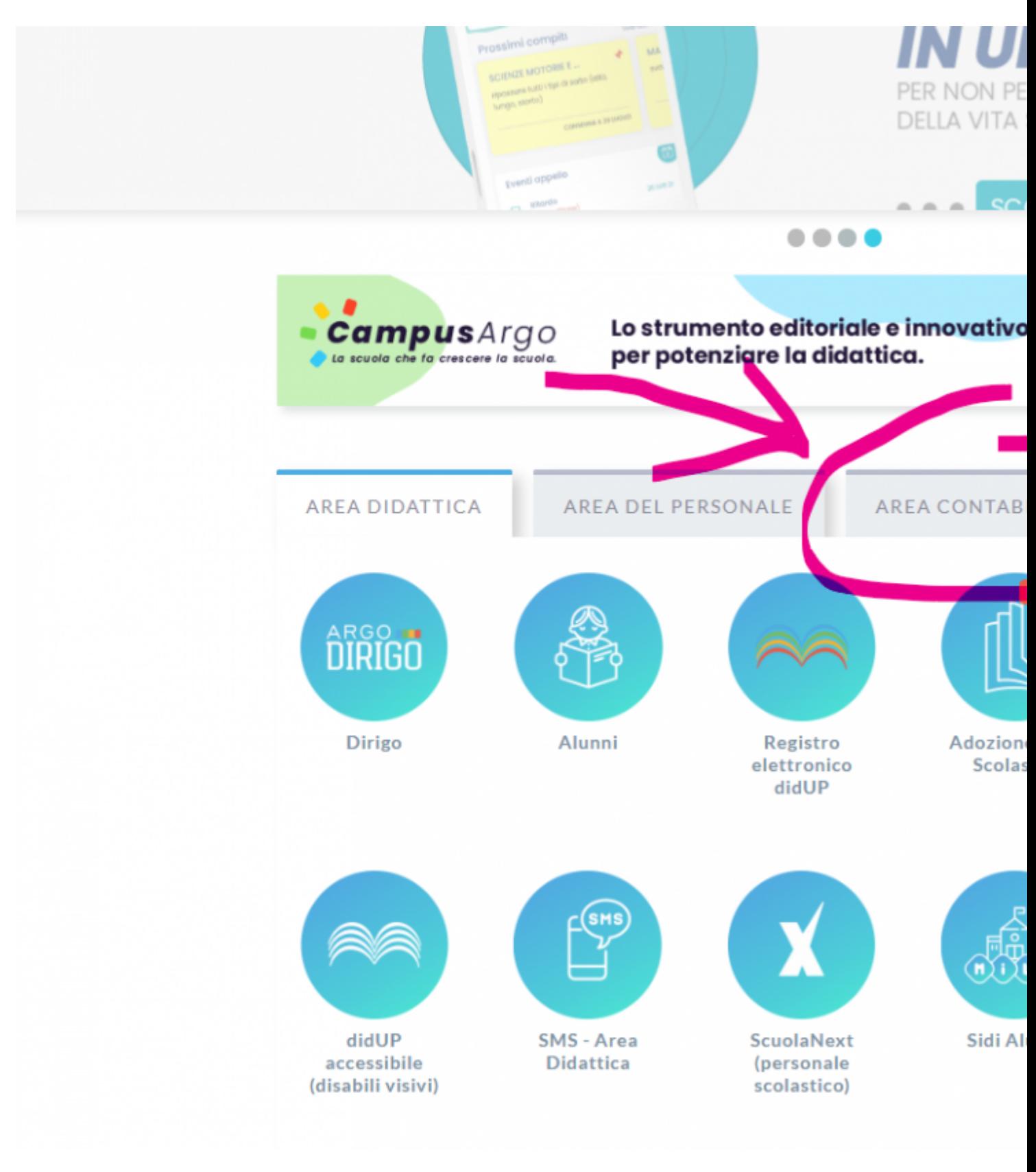

3 - Cliccare sul logo PAGONLINE

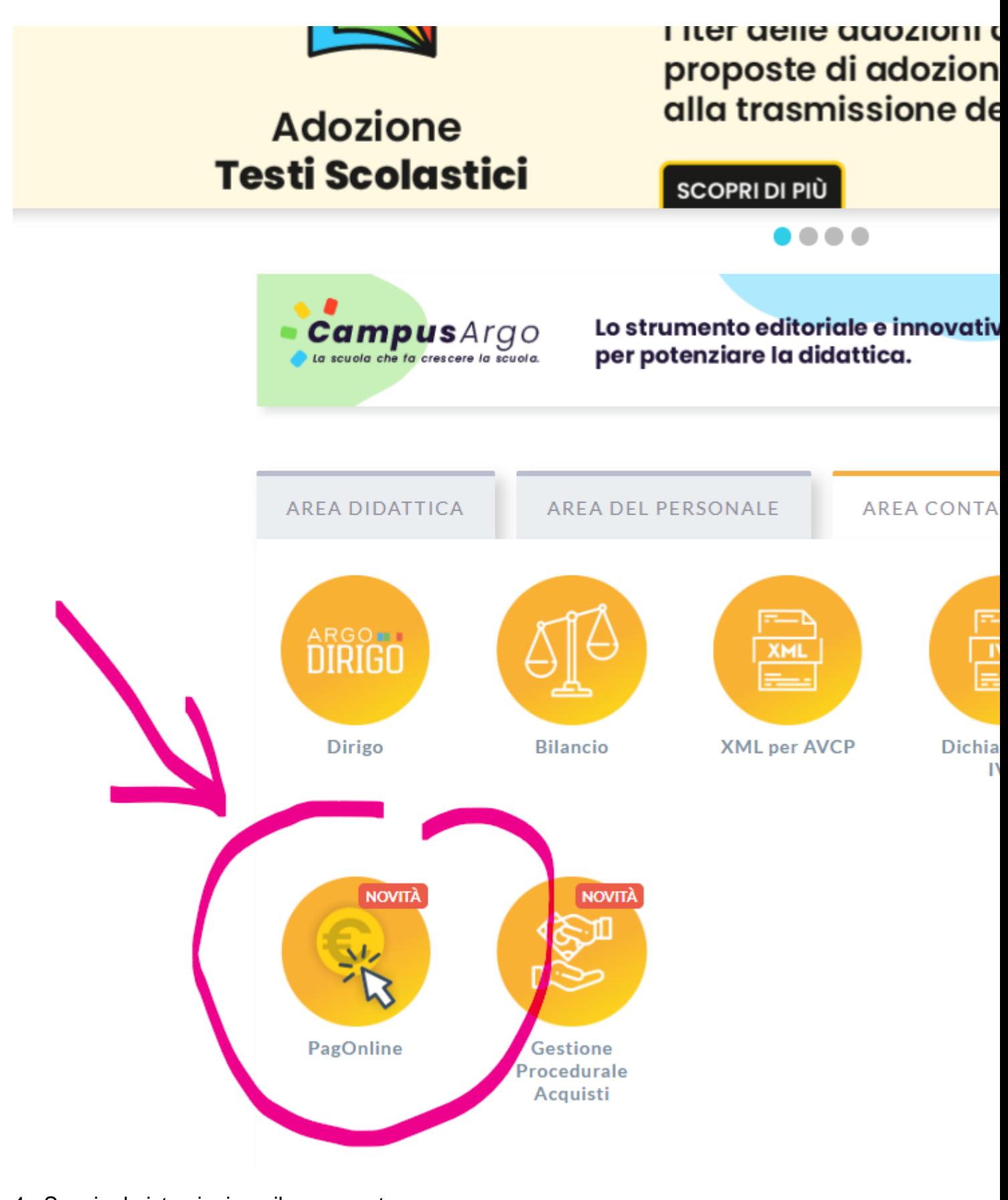

4 - Seguire le istruzioni per il pagamento

**Allegato Dimensione**

[Istruzioni pagamento singolo o](https://www.icest3brescia.edu.it/sites/default/files/page/2022/circolare_n.246_allegato_n.1_manuale_pagamenti_tramite_pagonline_famiglia_con_argo_quota_cumulativa.pdf)  [cumulativo](https://www.icest3brescia.edu.it/sites/default/files/page/2022/circolare_n.246_allegato_n.1_manuale_pagamenti_tramite_pagonline_famiglia_con_argo_quota_cumulativa.pdf) 449.06 KB

Source URL (modified on 29/04/2022 - 08:38): <https://www.icest3brescia.edu.it/pagonline>